## עברית רב־מגדרית - הנחיות התקנה ושימוש

## MultiGenderHebrew.com / MultiGenderHebrew @ qmail.com

מסמך זה פורט את הצעדים להתקנת עברית רב־מגדרית במחשב שלכם ואת דרך השימוש בה. לפני שאתם מורידות את המקלדת והפונט ומתחיל להקליד, מומלץ מאוד להתנסות בהקלדה [באתר האינטרנט של עברית רב־מגדרית.](https://multigenderhebrew.com/) ההתנסות בו תעזור לכם ללמוד את כל מה שצריך לדעת כדי להשתמש באותיות החדשות ולהקליד אותן. מומלץ גם לחזור לאתר במהלך השימוש בעברית רב־מגדרית ולהציץ בדוגמאות שנמצאות בחלונית האותיות. לנוחיותכ, בעמודים האחרונים במסמך זה ישנה טבלת עזר ו"שליף" לרשימת קיצורי המקשים להקלדה.

להלן הצעדים להורדה והתקנה. ההתקנה מחולקת לשניים:

- בחלק הראשון תתקינו את פונט MultiGndr Alef, שמתבסס על פונט "אלף" וכולל את אותיות עברית רב־מגדרית
	- בחלק השני תתקינו מקלדת עברית מיוחדת, שתאפשר את הקלדת האותיות החדשות בעזרת לחיצה על שיפט

את ההתקנה ניתן לבצע על מחשב בלבד (לא בטלפון/טאבלט). לפני ההתקנה, יש לוודא שהורדתם למחשבכם את הקבצים על ידי לחיצה על אייקון ההורדה ב[קישור הזה.](https://multigenderhebrew.com/) לאחר ההורדה, בצעו חילוץ של קובץ ה-zip, ובו אתרו את הקבצים הבאים: א. קובץ הפונט: קובץ מסוג ttf, שנקרא Regular-AlefMultiGndr

ב. קובץ המכיל את קבצי התקנת המקלדת. אם יש לכ ווינדואוז )PC )תזדקקו לקובץ שנקרא:

mgh\_keyboard\_mac.dmg . ואם מאק (Mac), תזדקקו ל: mgh\_keyboard\_mac.dmg

ועכשיו נעבור להתקנה - משתמש **ווינדואוז** )**PC**):

## חלק ראשון, התקנת הפונט

i. בחרו את קובץ הפונט שהורדתם ולחצו על המקש הימני (AlefMultiGndr-Regular.ttf) ii. בתפריט שנפתח, בחרו באפשרות "Install "או "התקן" )יתכן ובאפשרותכ לבחור אם להתקין לכל משתמש: T המחשב או רק ל-user הנוכחי

## חלק שני, התקנת המקלדת

1. חלצו את קובץ ה-zip שהורדתם (בשם mgh\_keyboard\_windows), על ידי לחיצה על המקש הימני, ובחירה בפעולת extract

s. בתיקייה שחילצתם, לחצו דאבל־קליק על הקובץ הנקרא setup.exe

3. כנראה שתפתח לכם חלונית (או כמה חלוניות) שתבקש אישור על הרצת הקובץ, אשרו ללא חשש את כל החלוניות. ההתקנה תרוץ ברקע, ובסיומה תקבלו הודעה שההתקנה הושלמה

.4 כעת, תצטרכו להתנתק ולהתחבר לווינדואוז. יש כמה דרכים לעשות זאת, אחת מהן היא על ידי לחיצה על delete+alt+ctrl בבת אחת ובחירה באפשרות Out Sign או התנתקות. לחלופין, תוכלו לעשות restart או כיבוי והדלקה של המחשב .5 התחברו מחדש, ובשורת הניהול התחתונה, בלחיצה על כפתור השפה, תוכלו לבחור במקלדת החדשה keyboard Gender-Multi -) Standard (Hebrew. ניתן כמובן לעבור אליה בעזרת לחיצה על shift+alt או space+win כמו במעבר לאנגלית.

כעת אתם מוכנות להתחיל להקליד! שימו לב: כשתכנסו לתוכנת הקלדה. כגוו Word. עליכם לבחור את פונט Alef MultiGndr מרשימת הפונטים, אחרת לא תראו את התווים החדשים שתקלידו. בסיום כתיבת המסמך, מומלץ לשמור אותו כ-jpg/pdf. חשוב להבין שמי שקבל את המסמך לא וכל לראות את האותיות החדשות במידה והקובץ לא ישמר כ-pdf/jpg, אם הפונט אינו מותקן על המחשב שלו..

> המקלדת נתמכת בתוכנות Office( למשל: Word, PowerPoint, Excel), Notepad, בתוכנות Adobe( למשל: InDesign, Illustrator, , (After Effects, Premier, Photoshop PDF reader

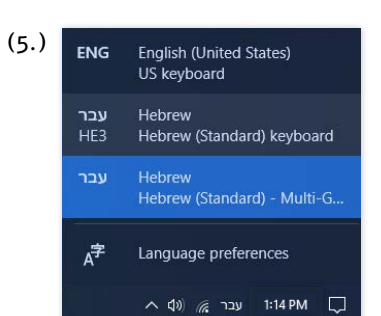

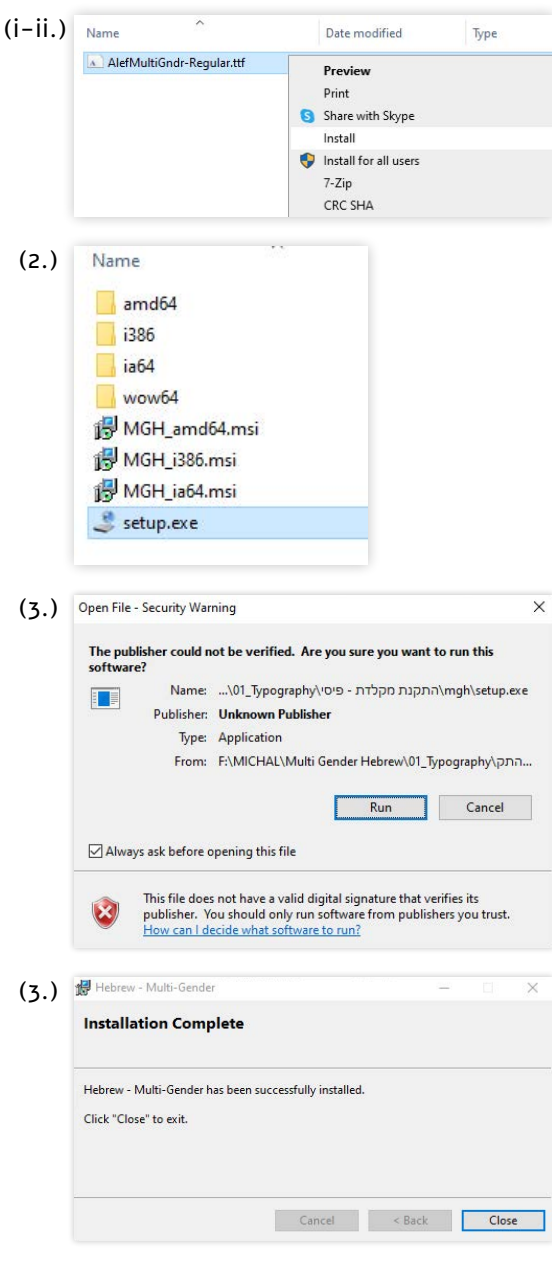

## עברית רב־מגדרית - הנחיות התקנה ושימוש

## MultiGenderHebrew.com / MultiGenderHebrew @ qmail.com

ועכשיו נעבור להתקנה - משתמש ה-**Mac**:

חלק ראשון, התקנת הפונט

i. פתחו את אפליקציית ה-FontBook( ניתן לחפש אותה על ידי לחיצה על  $(ctrl + space)$ 

ii. גררו לאפליקציה את קובץ הפונט שהורדתם (AlefMultiGndr-Regular.ttf) חלק שני, התקנת המקלדת

1. לחצו דאבל קליק על קובץ ה-dmg שהורדתם (בשם mgh\_keyboard\_mac.dmg) .2 בתיקייה שנפתחת, לחצו דאבל־קליק על הקובץ הנקרא app.Installer keyboard .3 גררו את הקובץ hebrew gender-Multi עם הסיומת bundle לתוך החלונית שנפתחת, בחרו האם להתקין לכל משתמש המחשב או רק ל-user הנוכחי ולחצו על התמונה של ה-user לביצוע ההתקנה

> .4 כעת, בסרגל העליון לחצו על כפתור השפה, ובתפריט שנפתח בחרו Open ... Keyboard Preferences

5. בחלונית שנפתחה, לחצו על כפתור ה+ (פלוס) למטה. חלון חדש יפתח .6 בשורת החיפוש הקלידו multi... המקלדת תופיע, בחרו אותה ולחצו על Add .7 סגרו את חלונית ה-Preferences Keyboard, וכעת תצטרכו להתנתק ולהתחבר מחדש. יש כמה דרכים לעשות זאת, אחת מהן היא על ידי לחיצה על האייקון של אפל בסרגל העליון, ובחירה באפשרות Out Log או התנתקות. לחלופין, תוכלו לעשות restart או כיבוי והדלקה של המחשב

.8 התחברו מחדש, חזרו לסרגל העליון ובחרו שוב את כפתור השפה. בתפריט שנפתח, בחרו את המקלדת החדשה שהוספת. ניתן כמובן לעבור אליה בעזרת לחיצה על space+cmd כמו במעבר למקלדת האנגלית.

כעת אתם מוכנות להתחיל להקליד! שימו לב: כשתכנסו לתוכנת הקלדה, כגון Word, עליכם לבחור את פונט Alef MultiGndr מרשימת הפונטים, אחרת לא תראו את התווים החדשים שתקלידו. בסיום כתיבת המסמך, מומלץ לשמור אותו כ-jpg/pdf. חשוב להבין שמי שיקבל את המסמך לא יזוכל לראות את האותיות החדשות במידה והקובץ לא ישמר כ-pdf/jpg, אם הפונט אינו מותקן על המחשב שלו..

המקלדת נתמכת בתוכנות Office( למשל: Word, PowerPoint, Excel ),TextEdit, Notes, בתוכנות Adobe( למשל: InDesign, Illustrator, Photoshop, Premier, Effects After), reader PDF. בשלב זה, המקלדת אינה נתמכת ב-Pages.

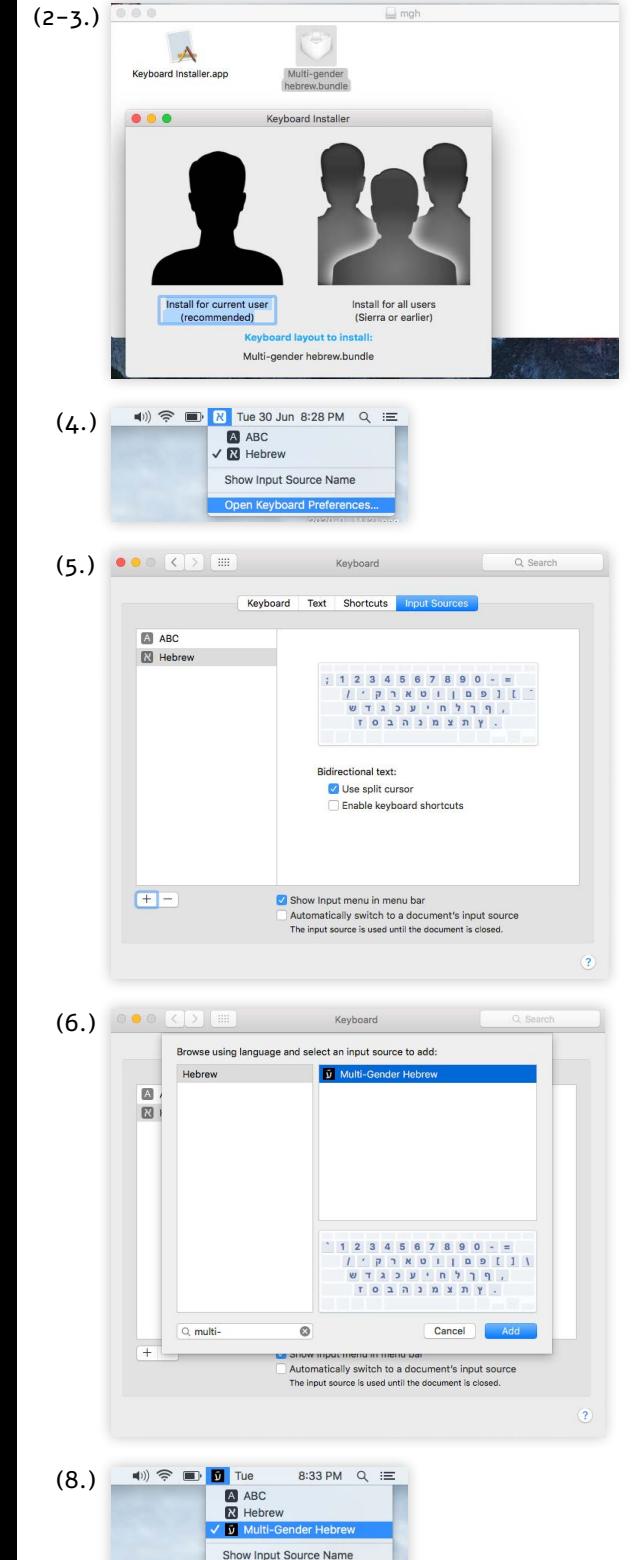

Open Keyboard Preference:

2/5

## עברית רב־מגדרית - הנחיות התקנה ושימוש

## MultiGenderHebrew.com / MultiGenderHebrew @ qmail.com

#### הערות לשוניות:

- כדי לדעת כיצד להשתמש באות הרב־מגדרית המתאימה לכל הטיה, ניתן להעזר במקומות הבאים, בהם קיימת רשימה של הטיות שונות בעברית ודוגמאות הממחישות את היישום שלהן: הראשון הוא חלונית האותיות האינטראקטיבית בממשק ההתנסות )לפתיחת החלונית יש ללחוץ על סימן השאלה בתפריט העליון [באתר](https://multigenderhebrew.com/)). בתוכה, לחיצה על כל אות תציג את ההטיות הרלוונטיות לה. בנוסף, ישנה טבלת הטיות מפורטת ("טבלת עזר") במסמר זה. במידה וסרקתם את חלונית האותיות או את טבלת העזר. ולא מצאתם את ההטיה. עברו לפסקה הבאה.

- ישנם כמה הטיות ומשקלים בעברית שלא עוצבו להם אותיות רב־מגדריות מתאימות )דוגמת לשון ציווי יחיד: מצא-מצאי, ראה-ראי, במצב זה מומלץ להשתמש בהטיית ציווי רבות שהיא ניטרלית, כגון, מצאו, ראו. דוגמה נוספת: תלמידיהם-תלמידותיהם, במצב זה ניתן להשתמש במילת השייכות "של" והטיותיה בשילוב עם עברית רב־מגדרית: התלמידות שלהם). כלומר, אם נתקלתם בהטיה בעברית שלא מצאתם לה אות רב־מגדרית מתאימה אחרי שסרקתם את דוגמאות ההטיות השונות בטבלת העזר בעמוד הבא או בחלונית האותיות שבאתר, יתכן שהסיבה היא שהאות עדיין לא קיימת. ניתן ליצור קשר דרך האתר לשאלות בנושא זה.

- סימן הניקוד הרב־מגדרי נקרא רֵב, והשימוש בו הוא בגדר בחירה ואינו חובה, בדומה לניקוד רגיל. מטרתו לאותת לקורא שישנה כעת אפשרות לקריאה רב־מגדרית של הטקסט. אפשר לבחור להשתמש בו במילים ״קשות״ או במילים בהן נדמה שהקריאה הרב־מגדרית היא פחות אינטואיטיבית. כדי להקליד אותו, יש ללחוץ על שיפט + נ, לאחר ההקלדה של האות הרב־מגדרית. שימוש נוסף אפשרי בניקוד רב־ מגדרי, הוא במילים הנהגות באופן שונה אך נכתבות בצורה זהה, דוגמת שלך, הלכת.

מיקום הניקוד: במילים בהן האות הרב־מגדרית "מצטרפת" למילה, למשל – לומד־ז, אזרח־ז, וישים, הי־זה – הניקוד יופיע בין האות ה"סטנדרטית" לאות הרב־מגדרית. במילים בהן האות הרב־מגדרית "מתחלפת", למשל – את, למד, הא – הניקוד יופיע מעל האות הרב־ מגדרית. יוצאות הדופן הן הטיות הרב, דוגמת תלמיד , והסמיכות, תלמיד , בהן שתי אותיות רב־מגדריות – במצב הזה, יופיע הניקוד בין שתיהן כדי שלא יכתב פעמיים. יש להקליד את הניקוד תמיד לאחר האות, והוא הוגדר כך שיגיע למקומו הנכון באופן אוטומטי. במילה בעלת שתי אותיות רב־מגדריות, כגון תלמיד , יוקלדו שתי האותיות הרב־מגדריות ולאחריהן הניקוד, והוא יתמקם ביניהן אוטומטית. \*בשימוש ב-web, ניקוד רב־מגדרי נתמך במלואו בדפדפנים Firefox ו-Safari בלבד. לעבודה נכונה עם ניקוד רב־מגדרי בתוכנות אדובי (Adobe), יש להשתמש ב-Stylistic Sets, ראו פירוט באתר בשאלה לגבי שימוש באינדיזיין.

- במילים בעלות אות סופית, כדוגמת הולך-הולכת, מבין-מבינה, שחקן-שחקנית, מומלץ להשתמש באות הלא־סופית בכתיבה רב־מגדרית, למשל: הולכת, מבינה, שחקנת. שימוש באות הלא־סופית הוא בגדר המלצה, על מנת להקל על הקריאות של הטקסט. עם זאת, הבותבת יכולה לבחור להשתמש דווקא באות הסופית, ויזעשה זאת לפי רצונו.

– סיומת הרבות יות-ים, במילים כגון אזרחיות-אזרחים, סטודנטיות-סטודנטים, שחקניות-שחקנים, נכתבת בדיוק באותו האופן בה נכתבת סיומת הרבות ות-ים, כך: אזרחות, סטודנטות, שחקנות. הקוראת מבינה כיצד לקרוא את המילה לפי ההקשר. כך גם בסמיכות: תלמידי-תלמידות הכיתה. ואזרחי-אזרחיות המדינה. יכתבו באותו האופו: תלמידו־ז הכיתה. אזרחו־ז המדינה.

#### - איך אני מבדילה בין תה (T), ית (p), הת (L), ונת (J), שהן מעט דומות?

האות תָה (L) היא השימושית ביותר מבין הארבע. נשתמש בה במילים כגון לומדת, אומרת, חושבת. היא מבטאת אפשרות רב־מגדרית כאשר ההבדל בין לשון נקבה לזכר הוא האות ת' (למשל, לומדת-לומד). מבחינה ויזואלית, היא זהה בנראות לאות ת', מלבד החסרה שקיימת בחלקה הימני. קיצור המקלדת: שיפט + ט.

באות ית (י*ן*) נשתמש בשני מצבים: (1) לשון עתיד, כדוגמת יולמד, יולך, יוחשוב. היא מבטאת אפשרות רב־מגדרית כאשר ישנה החלפה בין ת' לי' במעבר בין לשון נקבה לזכר (למשל, תלמד-ילמד); (2) במילים כגון אזרחיז, שחקניז, היא מבטאת אפשרות רב־מגדרית כאשר ההבדל בין לשון נקבה לזכר הוא צמד האותיות י' ות' (למשל, אזרחית-אזרח). מבחינה ויזואלית, ניתן לראות שהחלק הימני של ית מורכב מהאות י', ומחוברת אליה, בחלקו השמאלי של הקו האופקי, ה"רגל" של האות ת'. קיצור המקלדת: שיפט + ע או שיפט + ב. באות הת (־1) נשתמש בסמיכות, לדוגמה: מור־ג הכיתה, מרצ־ג הקורס. היא מבטאת אפשרות רב־מגדרית כאשר ישנה החלפה בין ת' לה' במעבר בין לשון נקבה לזכר (למשל, מורת-מורה). מבחינה ויזואלית, ניתן לראות שה"רגל" שלה מנותקת מהקו העליון, על מנת לייצג את האות ה', ובקצהו של הרגל ישנו קו אופקי, שנלקח מהאות ת'. קיצור המקלדת: שיפט + ס.

 $(2)$  באות נַת (1) נשתמש בשני מצבים: (1) לציון זוג, בשם המספר שדיים (או "שדי" בסמיכות); (2) במילה בדאדם; בשני המקרים היא מבטאת אפשרות רב־מגדרית כאשר ישנה החלפה בין ת' לנ' במעבר מלשון נקבה לזכר (שתיים-שניים, בתאדם-בנאדם). מבחינה ויזואלית, מה שייחודי בה הוא שה"רגל" בצידה השמאלי שונה מה"רגל" של הת', והיא לקוחה מהזווית של האות נ'. קיצור המקלדת: שיפט + ז.

## עברית רב־מגדרית - הנחיות התקנה ושימוש - טבלת עזר

MultiGenderHebrew.com / MultiGenderHebrew@gmail.com

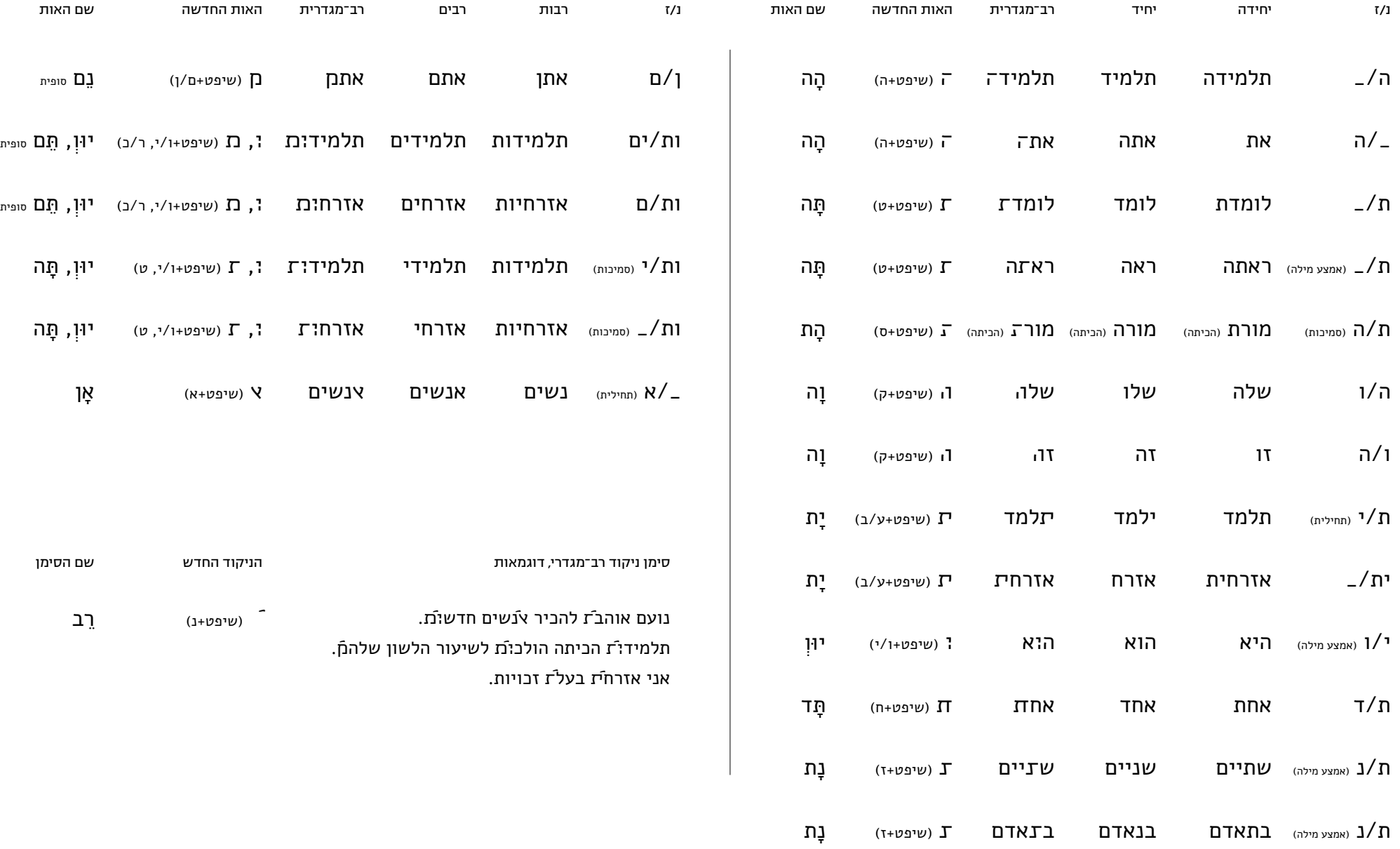

 $M$ ultiGenderHebrew.com / עברית רב־מגדרית

# שלִיף - Sheet Cheat

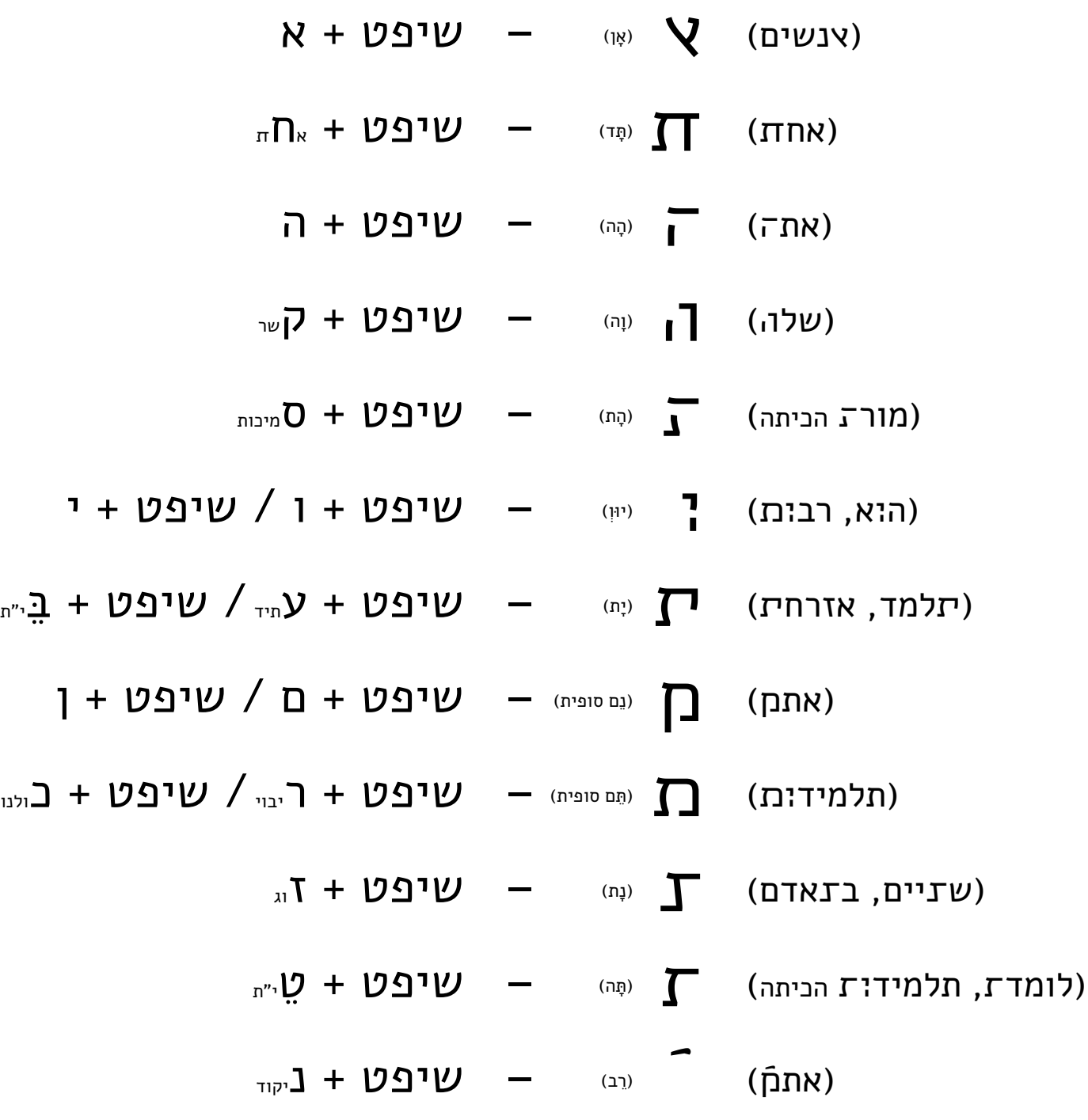

מומלץ להדפיס ולתלות במקום נוח, לגישה מהירה לרשימת קיצורי המקלדת :(